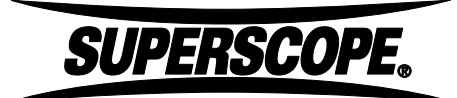

# **PSD450mkII**

# **Extended Meeting Recording & Transfer to a Data CD using mp3 Format**

In many instances of meeting, court and performance recording, the total file size will exceed the 80 minute limit for recording standard audio CDs. In these situations we recommend the recording be made directly to the built‐ in storage in mp3 file format and then transferred to CD as a Data disc. This will allow for longer recordings to be transferred to disc but will require the playback device to be able to read and play mp3 format files.

1. Press the RECORD SETTINGS button to choose an input source and media destination.

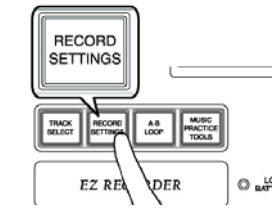

2. From the RECORD SETTINGS screen, use the grey joystick to highlight (blue bar) Input Source and press the grey joystick down (PUSH ENTER) to reveal the Input Source options. Rotate Function Adjust Knob #1 (see below) to the desired input source, e.g., Internal MIC, External MIC. Press the grey joystick down to enter the selection. Input Source will display the selected input source on the RECORD SETTINGS screen.

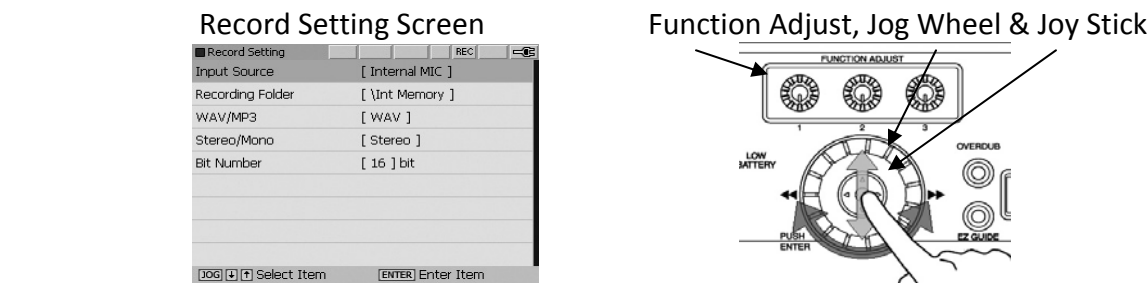

**Superscope LLC** 3. From the RECORD SETTINGS screen, use the grey joystick to highlight (blue bar) Recording Folder option and press the grey joystick down (PUSH ENTER). Rotate the Jog Wheel to highlight [Return] option and press the grey joystick

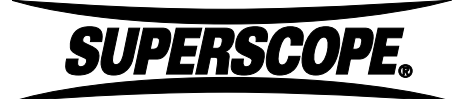

down (PUSH ENTER).The Device Select Menu will appear displaying [Int Memory] and [CDR] if there is a CD in the unit CD Drive.

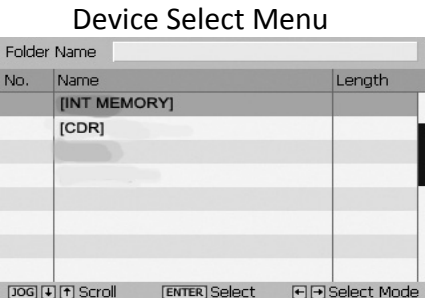

4. Rotate the Jog Wheel and highlight [INT MEMORY] and press the grey joystick down (PUSH ENTER). Rotate the jog wheel and highlight [Current Folder] press the grey joystick down (PUSH ENTER). Recording Folder [\Int Memory] will be displayed indicating the built in memory as the recording selection.

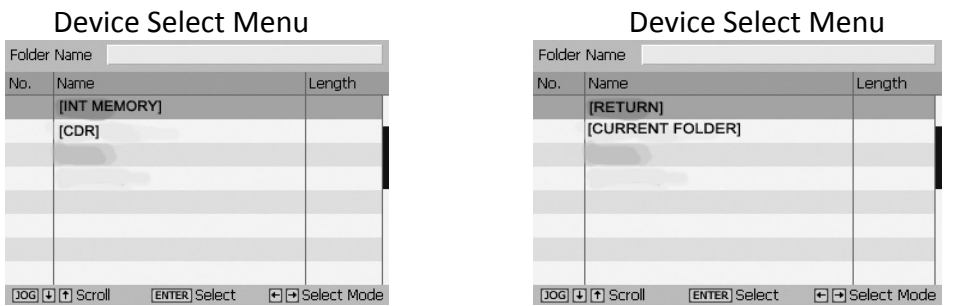

5. From the RECORD SETTINGS screen, use the grey joystick to highlight (blue bar) WAV/MP3 and press the grey joystick down (PUSH ENTER) to reveal the Recording File Format options. Rotate the Jog Wheel (see below) until MP3 appears in the selection box. Press the grey joystick down to enter the selection. WAV/MP3 will display the selected MP3 File Format on the RECORD SETTINGS screen.

Record Setting Screen Function Adjust, Jog Wheel & Joy Stick

### **Superscope LLC**

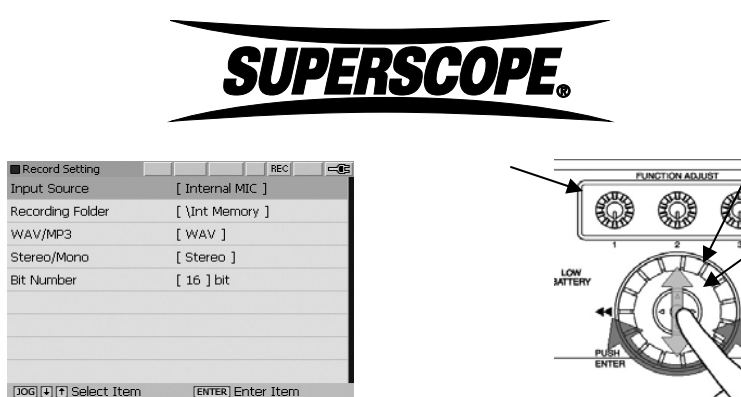

 $\frac{1}{\sqrt{1-\frac{1}{1-\frac{1}{1-\$ bar) Stereo/Mono and press the grey joystick down (PUSH ENTER) to reveal the Recording Channel Numbers options. If using internal microphones or 2 external microphones, rotate the Jog Wheel (see below) to till Stereo appears in the selection box. If using 1 external microphones, rotate the Jog Wheel (see below) to till Monaural appears in the selection box. Press the grey joystick down to enter the selection. Stereo/Mono will display the selected Stereo or Mono Recording Channel setting on the RECORD SETTINGS screen.

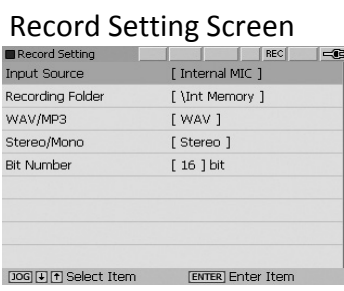

Function Adjust, Jog Wheel & Joy Stick

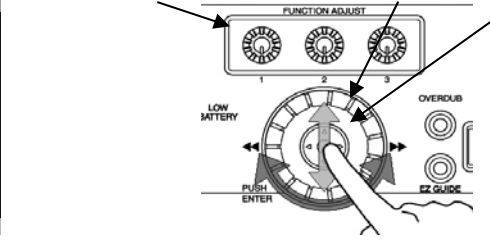

Once the stereo or monaural setting has been changed the Bit Rate default setting will automatically change (Stereo = 192 kbps and Monaural = 96 kbps) For good quality mp3 recordings we recommend you do not change these setting. Adjustment of these setting will result in either higher record time and lower quality if adjusted down or higher quality and lower record time if adjusted up. For a better description of times and settings consult the Internal Memory Chart on page 114 of the supplied PDF version of the user manual.

7. Press the RECORD SETTINGS button to return to the main menu. When using internal or external microphones, a record level must be set. For manual setting of the record levels, slide the REC LEVEL switch to MAN (located on the front panel, right‐hand side of the unit). Adjust the MIC/LINE level controls (L/1 & R/2) in conjunction with the LCD record level meters in the display to the desired record level. To set the record levels automatically,

#### **Superscope LLC**

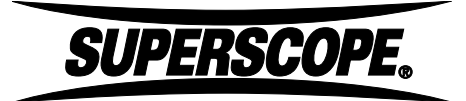

slide the REC LEVEL switch to ALC (Automatic Level Control), bypassing the manual record level controls.

Record Level Adjust and Manual/Limiter/ALC Controls

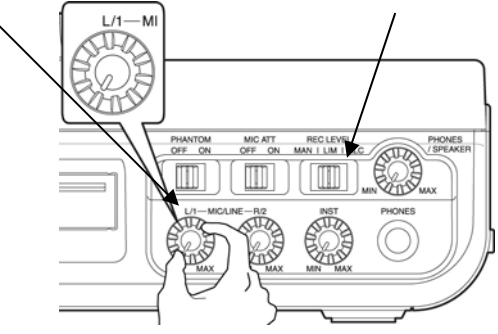

8. Press the REC button on top of the unit. The REC button will flash red indicating the unit is in record/pause. Speak towards microphones and confirm green (VU Meters) bars on the bottom of the display move when audio is present. Press the REC button again to begin recording. Press PLAY/PAUSE to pause the recording. Press the REC button to resume recording. Press STOP to end recording.

Record/Play/Pause/Stop Buttons Int Memory Record Home with VU/Level **Meters II** Rec Pause **REC** Int Memory Folder **REC** Track 073015 [10:01:55].mp3 Elapsed Time 00:00:00 Recording Format Stereo, PCM, 16bit, 44.1kHz Recording Remain 14.4G bytes (about 024:23:40) Location | I Record Level 2 Monitor Level 3 Record Balance 0.00 dB (100%) Center  $\blacktriangleright$ / II L **REPRESENTATIONES CONSIGNIBUS**  $\Box$ п  $\overline{dB}$  -50 -40 -32  $-24$  $-16$  $-12$  $-9$ OVER  $-6$  $-3$  $\theta$ <u>nanénanénanénan </u>

# **CDR Data Disc Recording**

Once you have completed all desired recordings on the Internal Memory you are now ready to transfer these MP3 files as data files onto a CDR or CD‐RW.

### **Superscope LLC**

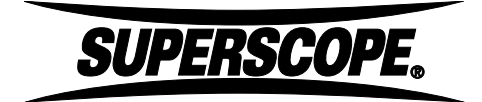

1. Insert a blank CDR or CD‐RW disc into the CDR drive. The unit will take a few moments to initialize the CDR and prepare it for writing. Press the Make CD button.

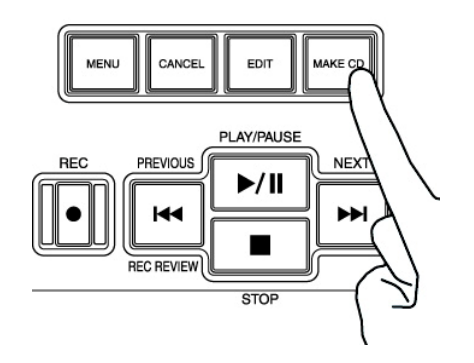

2. From the Make CD Menu use the jog wheel to highlight the Data Disc option and press the grey joystick down (PUSH ENTER).

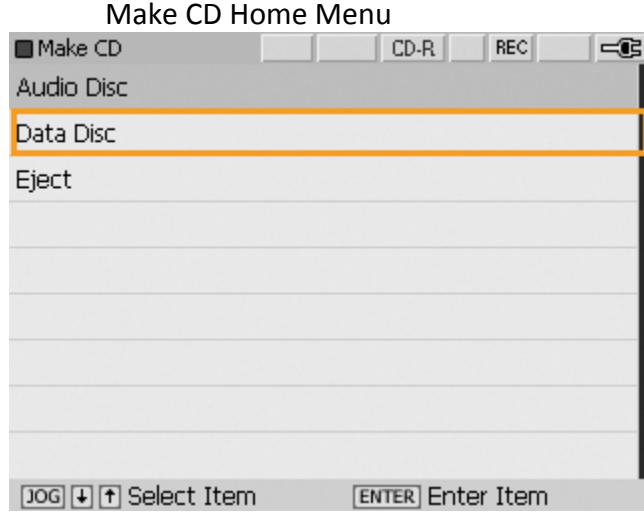

3. From the Make CD List [Data] menu use the grey joystick to highlight the option marked [Add Track] and press the grey joystick down (PUSH ENTER).

Make CD List Menu

## **Superscope LLC**

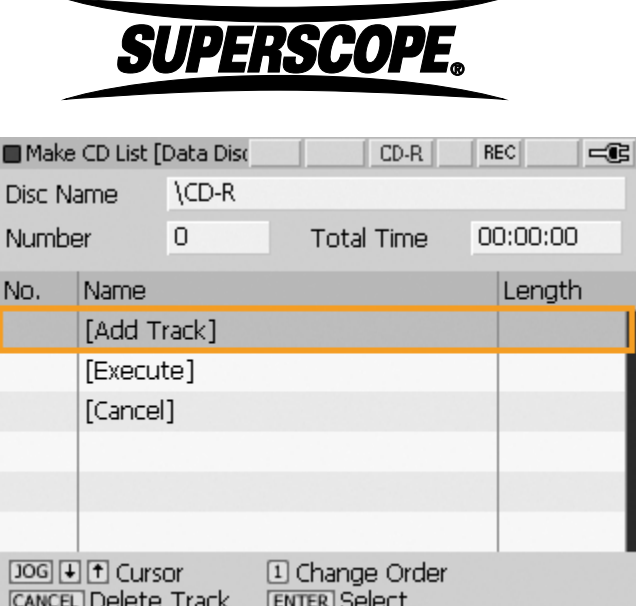

4. The display will change to show all files currently recorded on the internal memory. Use the jog wheel to highlight the first file to be transferred to the Data CD and press the grey joystick down (PUSH ENTER).

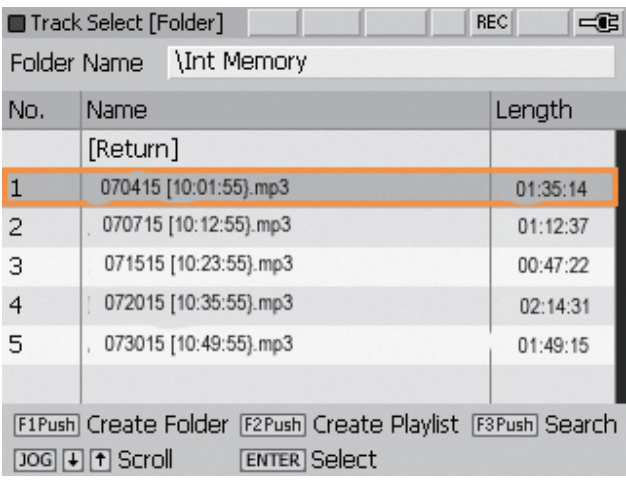

- 5. The display will return to the Make CD List menu and will show the options [Add Track], [Execute], [Cancel] and the file name(s) added to the Make CD List. Repeat steps 3 and 4 to add additional files to the Make CD List until all desired files have been added. Note: When adding files to the Make CD List they will be recorded in the order they were selected.
- 6. To begin the Data Disc Burn process, from the Make CD List menu use the grey joystick to highlight the option marked [Execute] and press the grey joystick down (PUSH ENTER). The display will change to the Ready to burn?

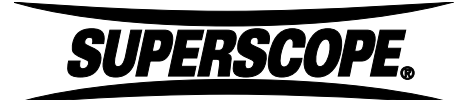

Menu. Use the grey joystick to highlight the option marked OK and press the grey joystick down (PUSH ENTER).

Finalize Menu

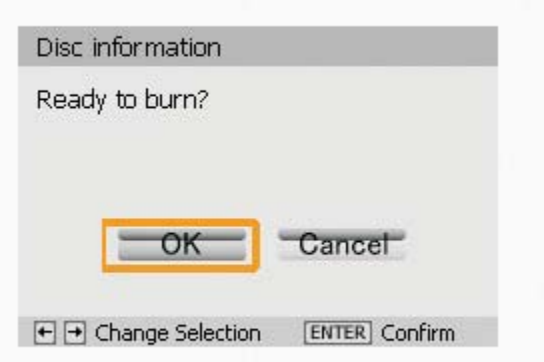

7. The display will change to show CD Burning and the progress bar will indicate the status of the CD Burn operation. Once the CD Burn process has been completed the disc will eject and the display will return to the Track Select Menu.

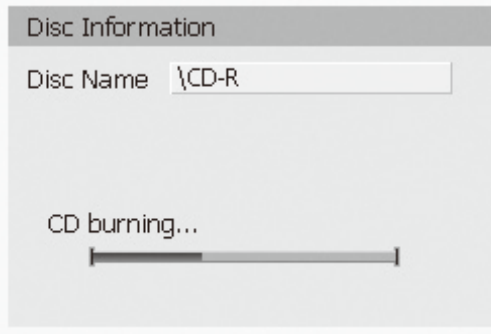

Notes:

- 1) To make additional copies of this CD follow the CD Duplication instructions on page 98 of the supplied PDF version of the user manual.
- 2) Data Disc containing MP3 recordings must be played on a device that is capable of playing files/tracks recorded in the mp3 file format. If you are not sure if your device will play MP3 files, please consult your playback device user manual.

### **Superscope LLC**